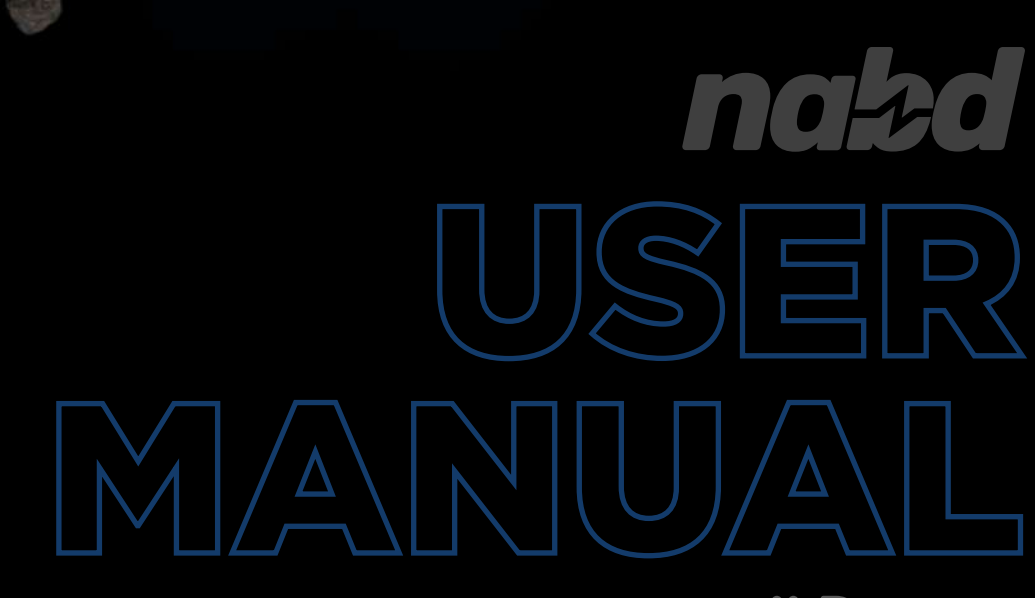

POWERED BY: : Ducere

# 01 02

#### Getting Started

- Introduction
- What's in the box

#### **Basics**

- Components of the Device
- Product Specifications
- Charging & Measurements
- Device Modes
- Navigating the Device Screens

## 03

#### Setting up with your smartphone

- Mobile phone requirements
- Downloading & Installing the app

## 04

#### Using the Nabd mobile app

- Register
- Connect the Device

# 05

#### App features

- The Home Screen
- Settings
- Logs
- Edit Username
- Mobile Remote Controls
- Firmware Updates

### 06 Protect and Care

- Protect Your Nabd Device
- Maintenance

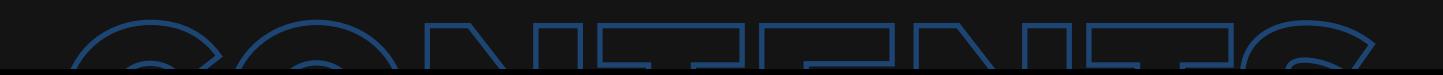

07

#### - Regulatory & Safety **Compliances**

Notice

08 How to dispose of the product

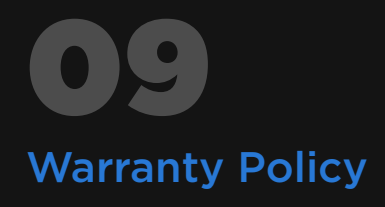

10 **Contacts** 

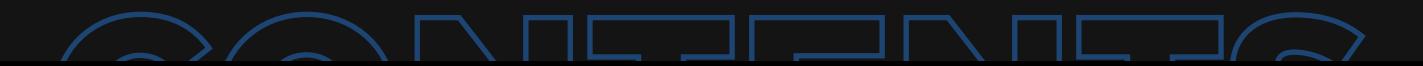

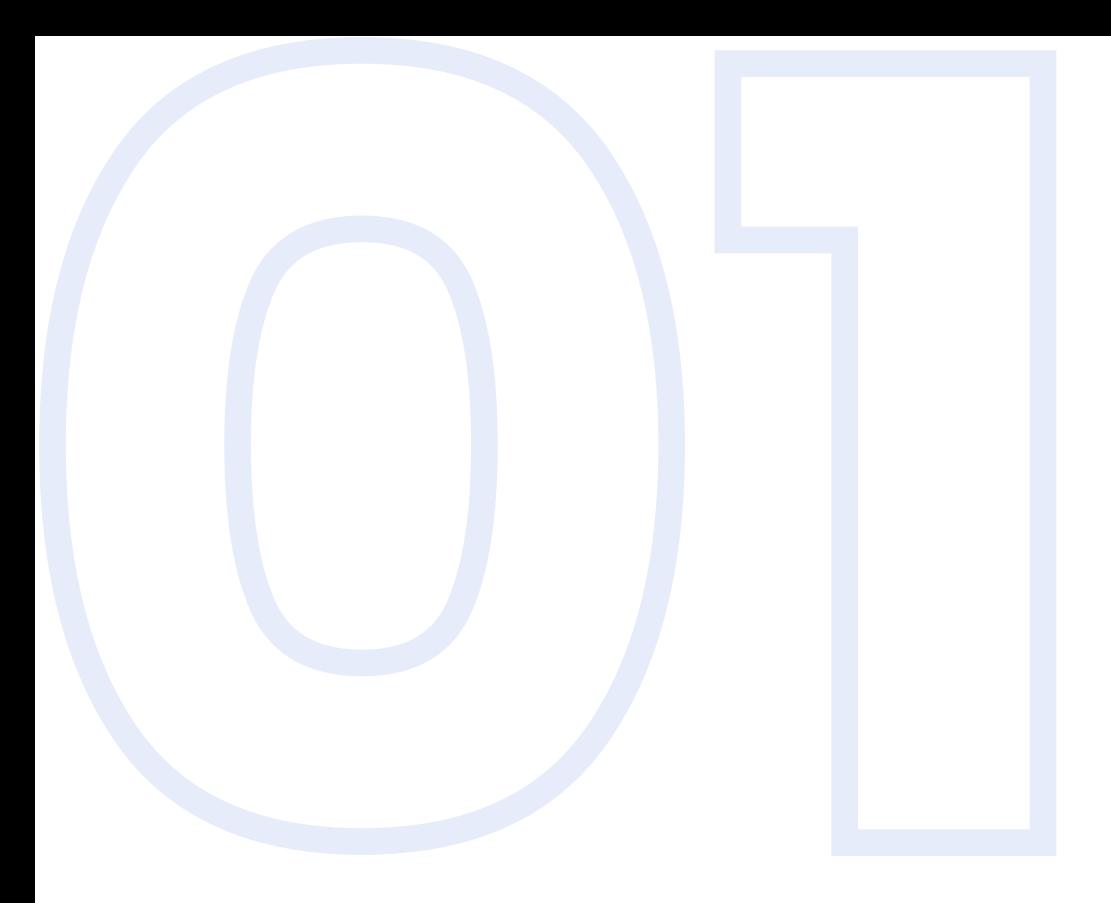

## NABD EQUINE HRM

Introduction What's in the box

### **Revolutionizing equine heart rate monitoring & tracking.**

Presenting Nabd, a Heart Rate Monitor specially designed for Horses. Optimize and keep track of your horse's performance with this wireless digital tracker.

## **What's in the box.**

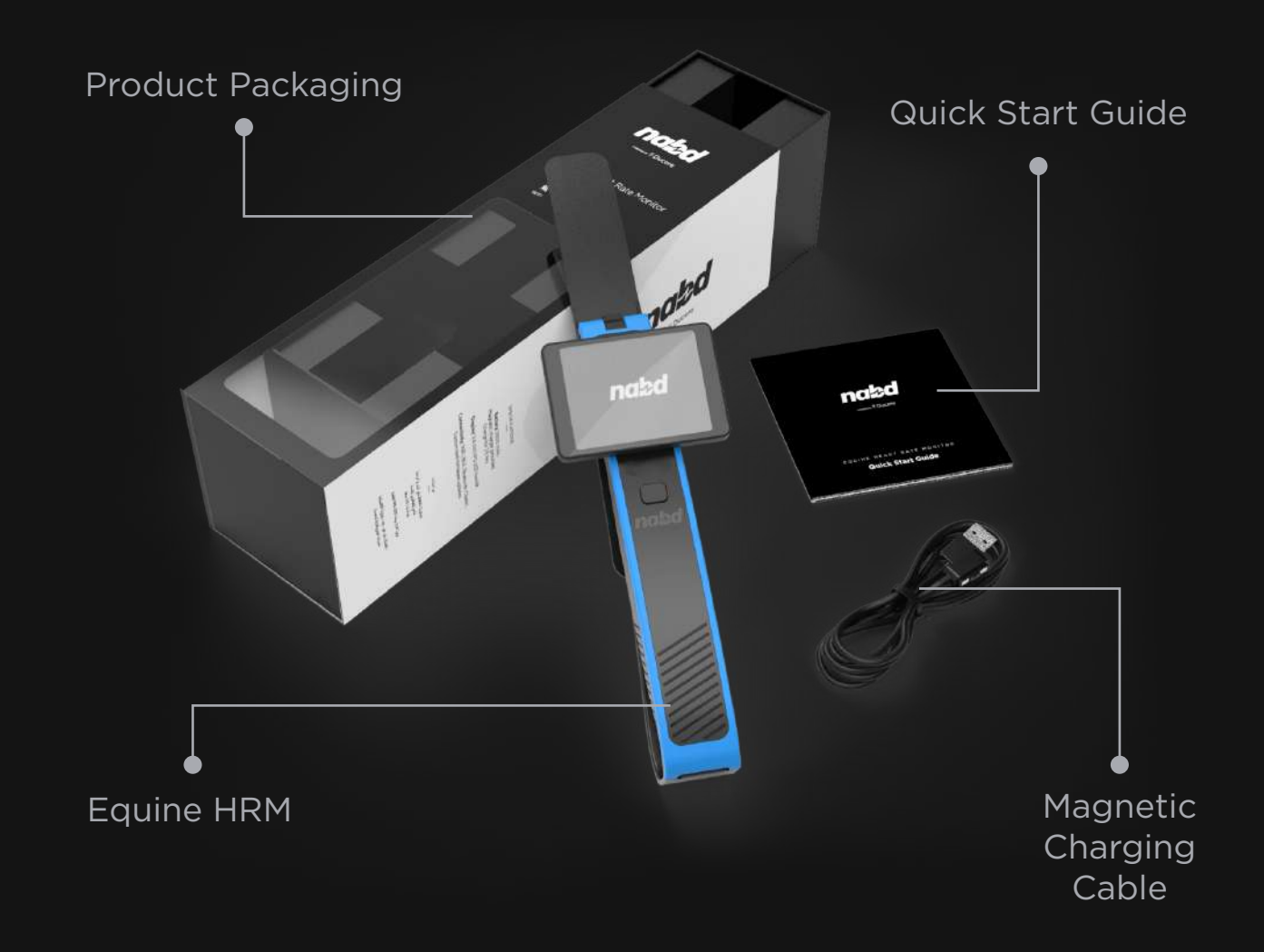

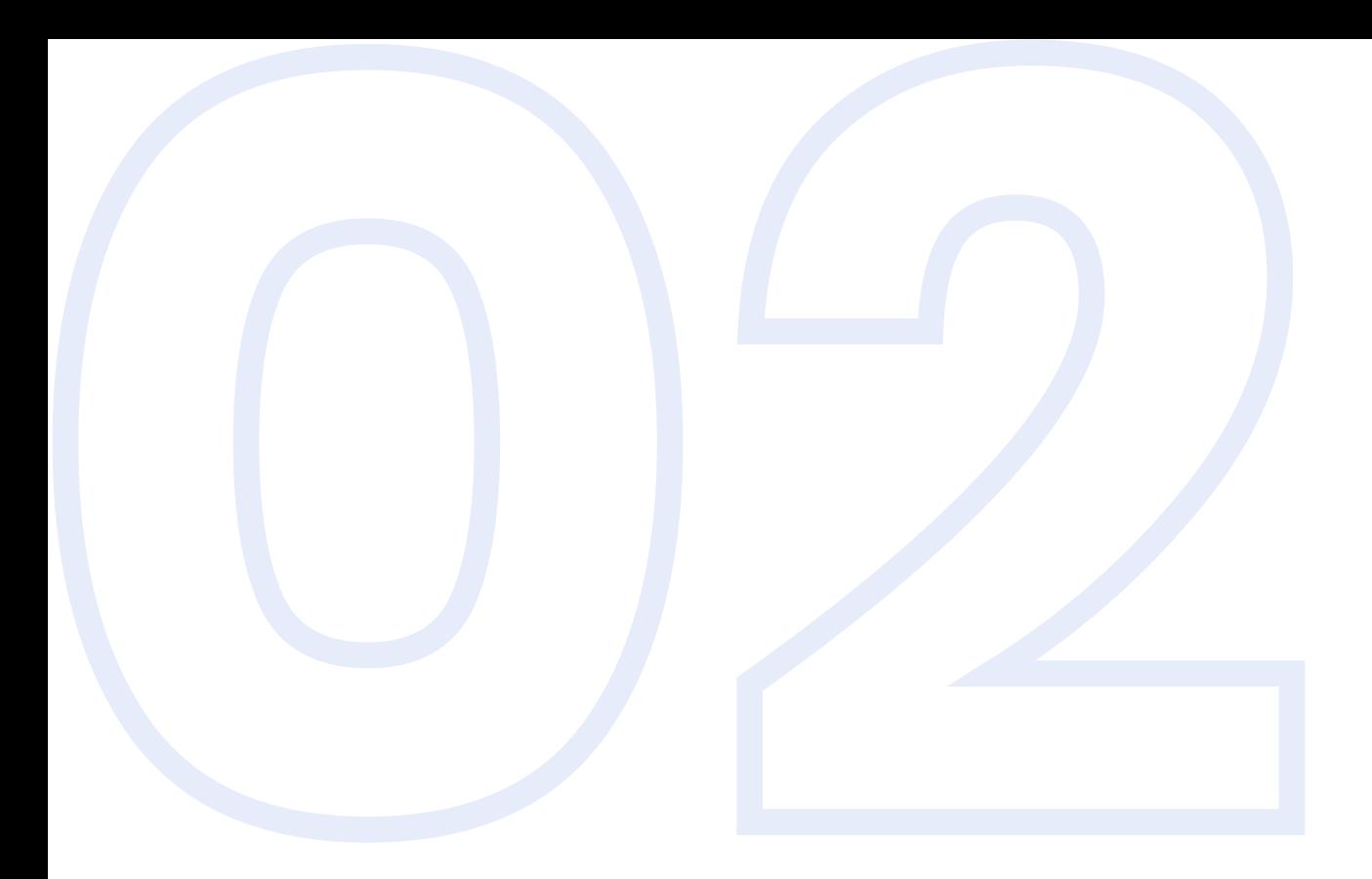

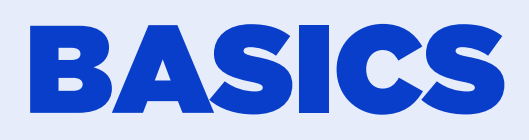

Components of the Device Product specifications Charging & Measurements Device Modes Navigating the Device Screens

### **Components of the Device.**

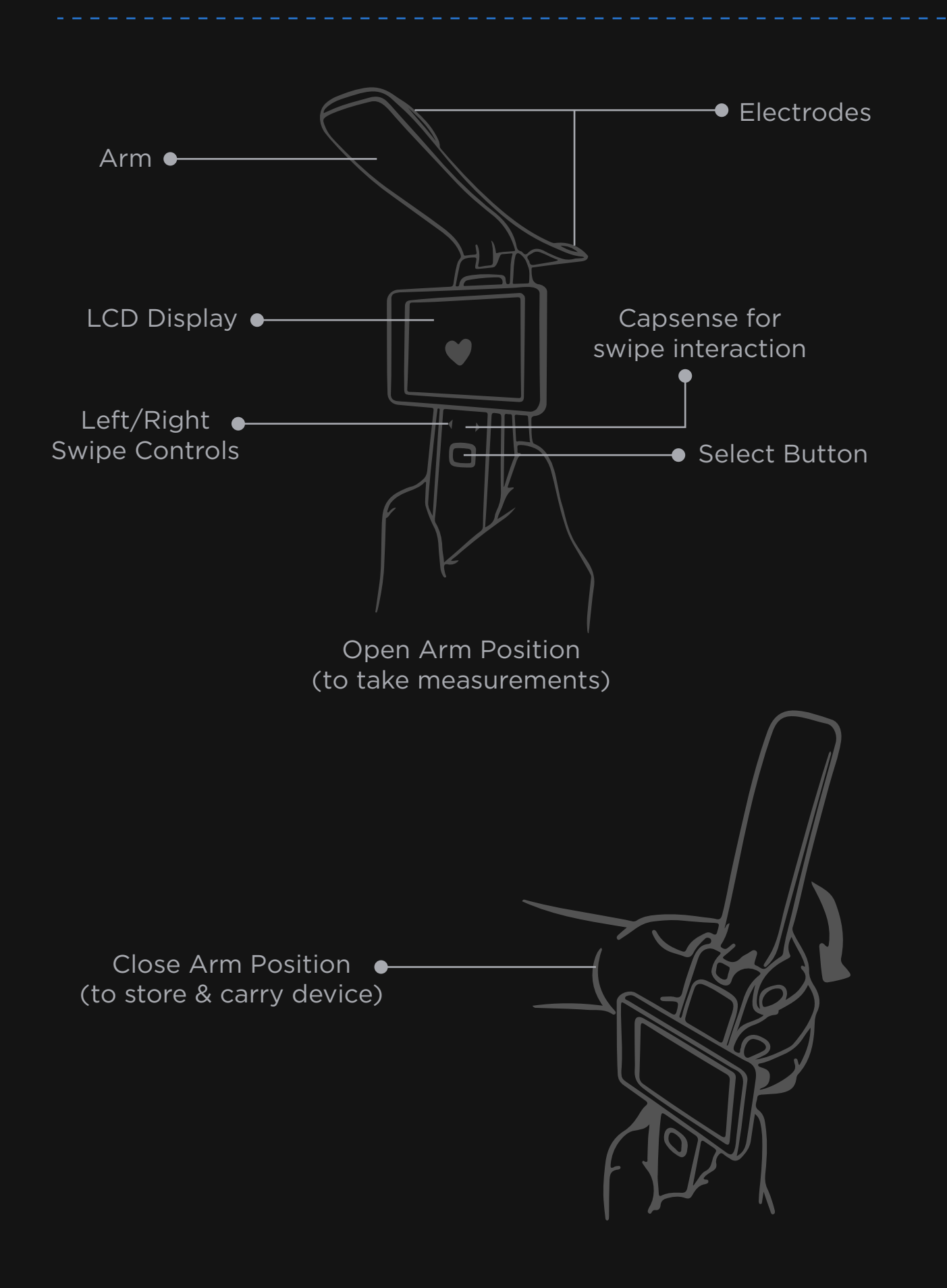

## **Product Specifications.**

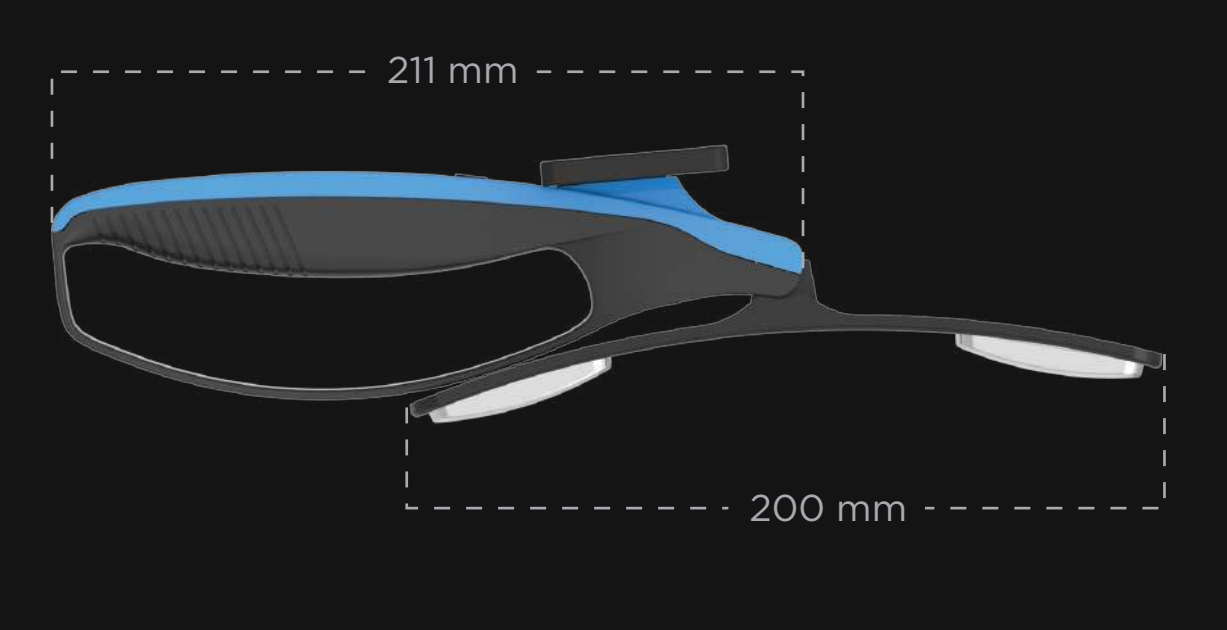

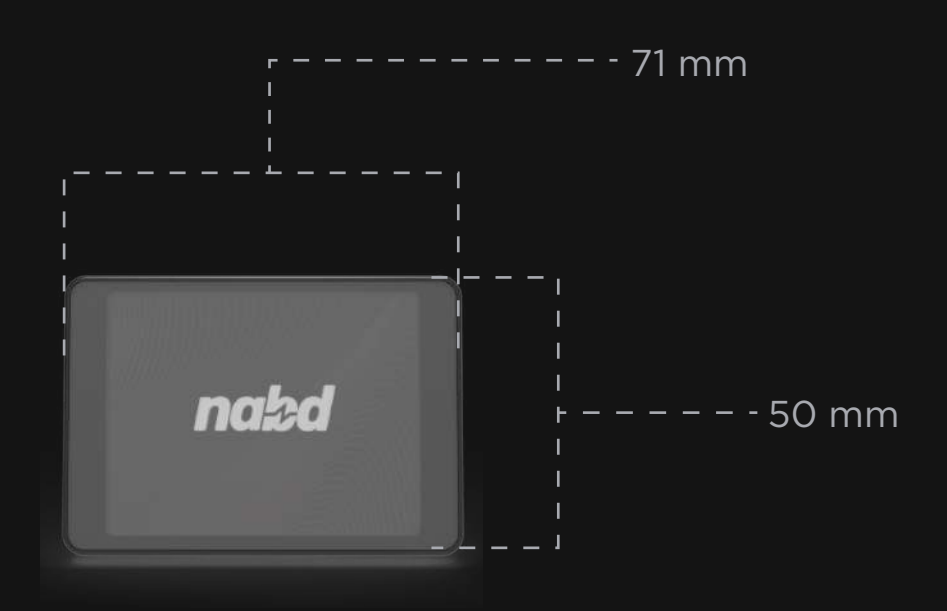

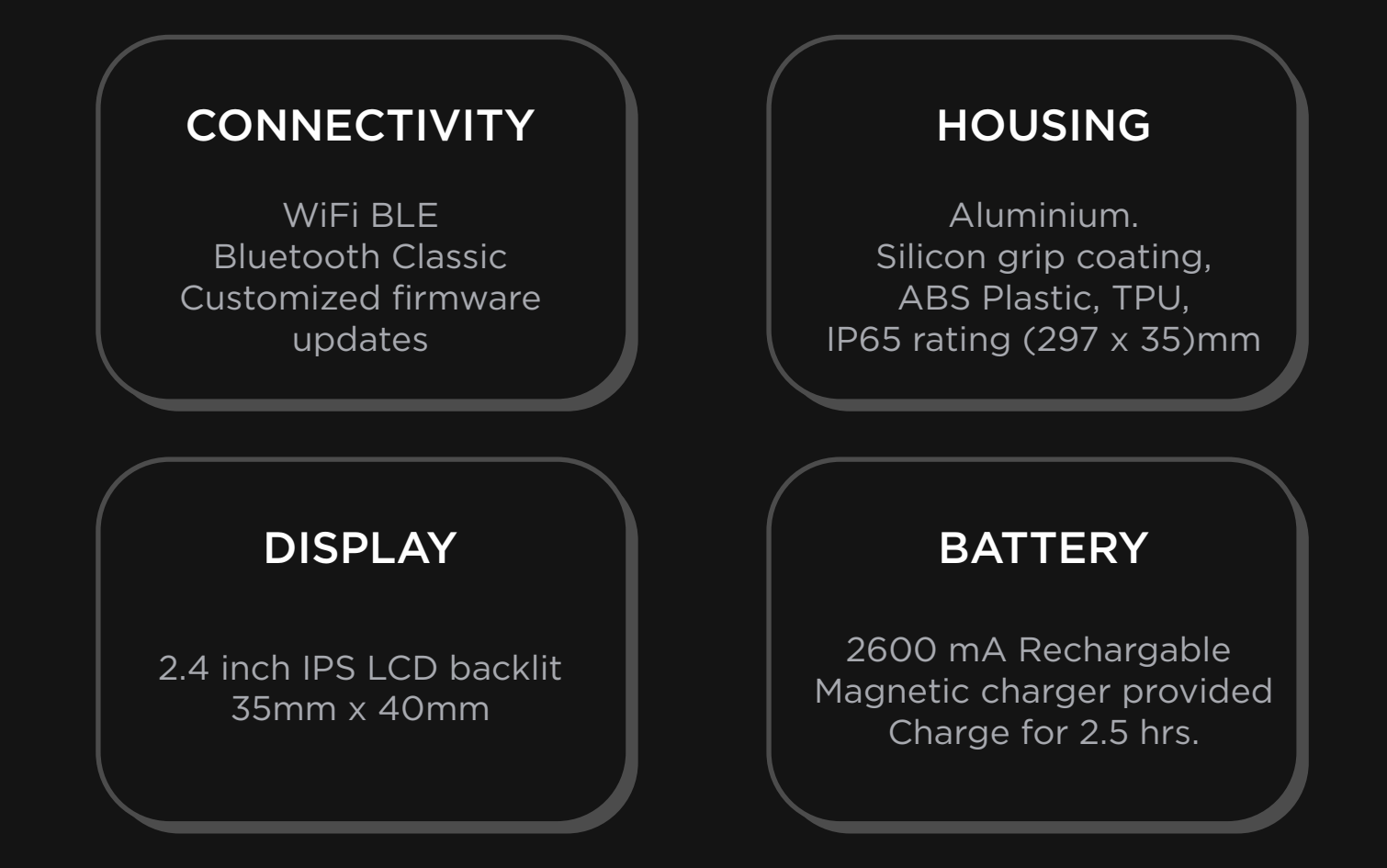

### **Charging & Taking Measurements.**

#### **CHARGING:**

*Charging the device is mandatory before first use.*

Plug the magnetic charging USB cable provided into the socket as shown in the image.

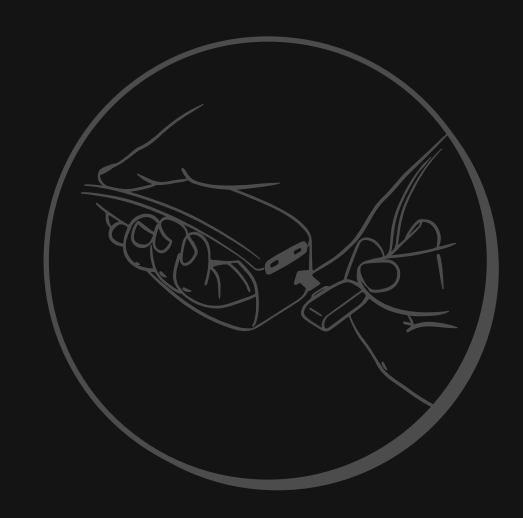

Connect the USB cable to a power adapter and plug it into a power source. You will see a charging symbol in LCD Display. Charge the device for 2.5 hrs.

Put the device on charge whenever you see the battery indicators getting low in the LCD screen.

#### **HOW TO TAKE MEASUREMENT:**

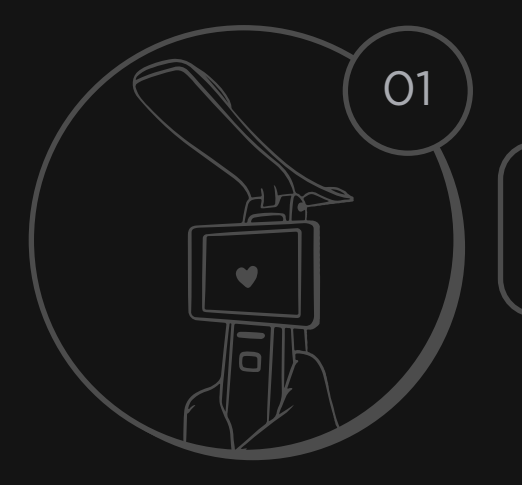

Make sure the device is switched on and the arms are in open position.

Make contact with the horse. Always ensure the measurement area of the horse and the electrodes are wet.

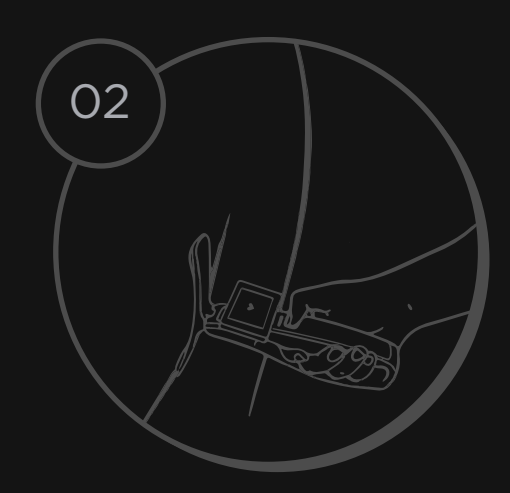

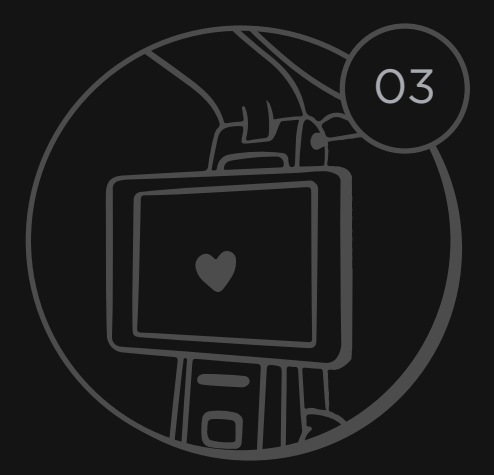

You will see a heart icon blinking that indicates a contact has been established.

Keep the contact steady for atleast a few seconds to record a reading.

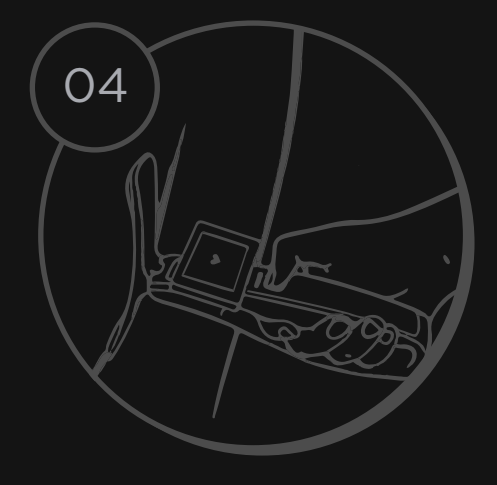

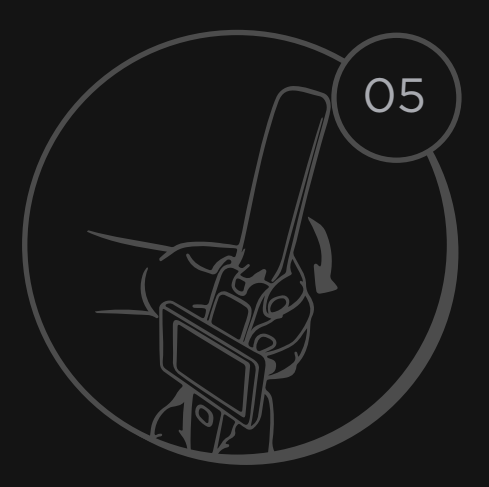

After completing the measurement. Close the arm to store.

Charge the device as required.

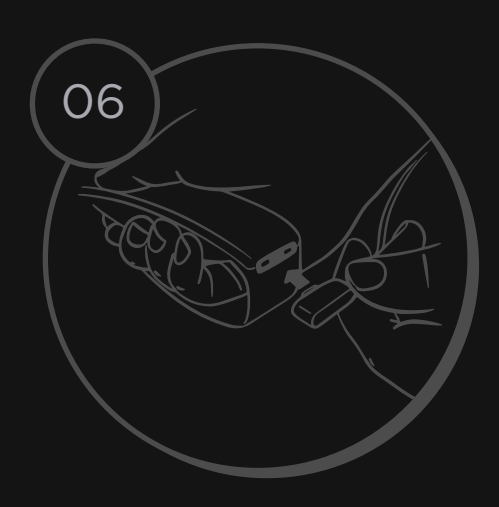

### **Device Modes**

There are two usage modes to take readings in the Nabd Device, User Mode & Race Mode. The default mode is the User Mode.

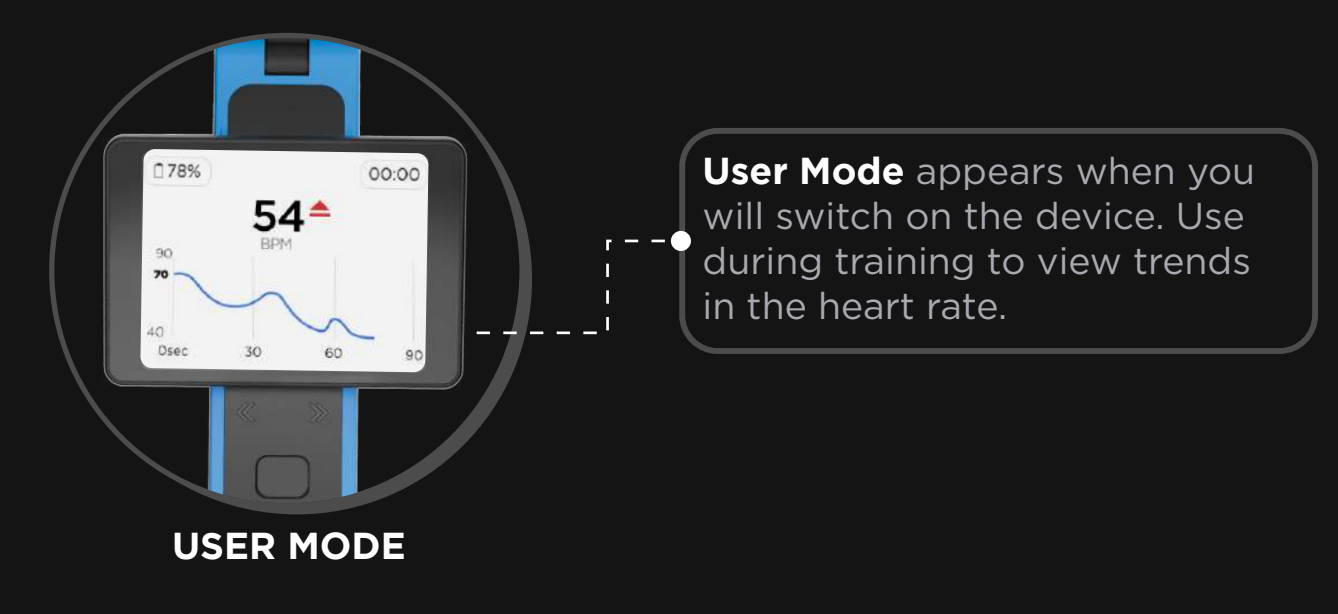

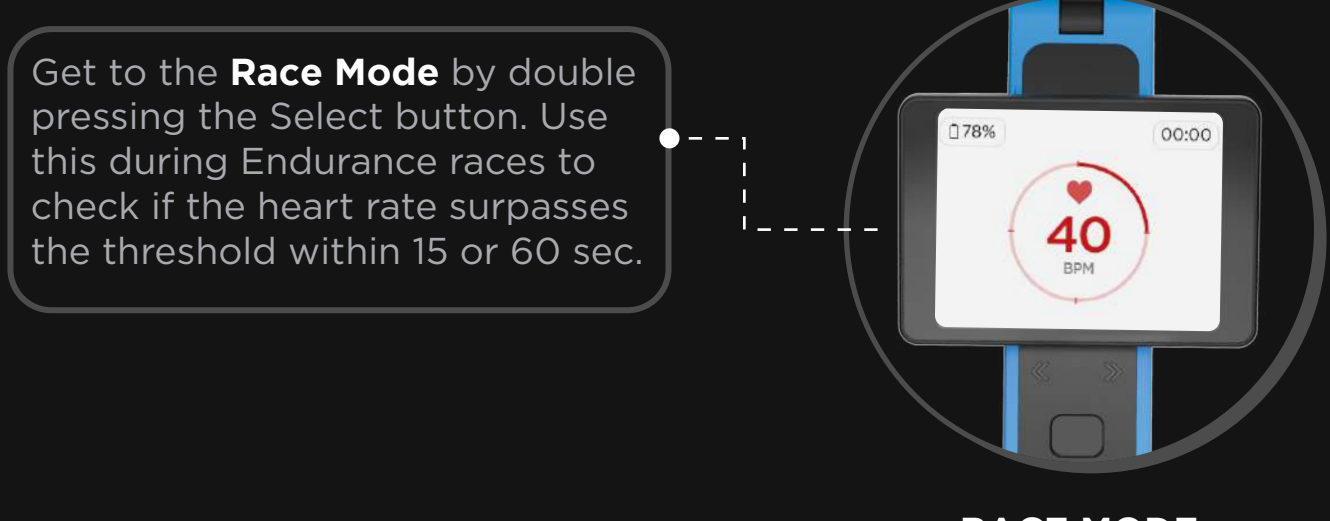

**RACE MODE**

### **Navigating the Device Screens.**

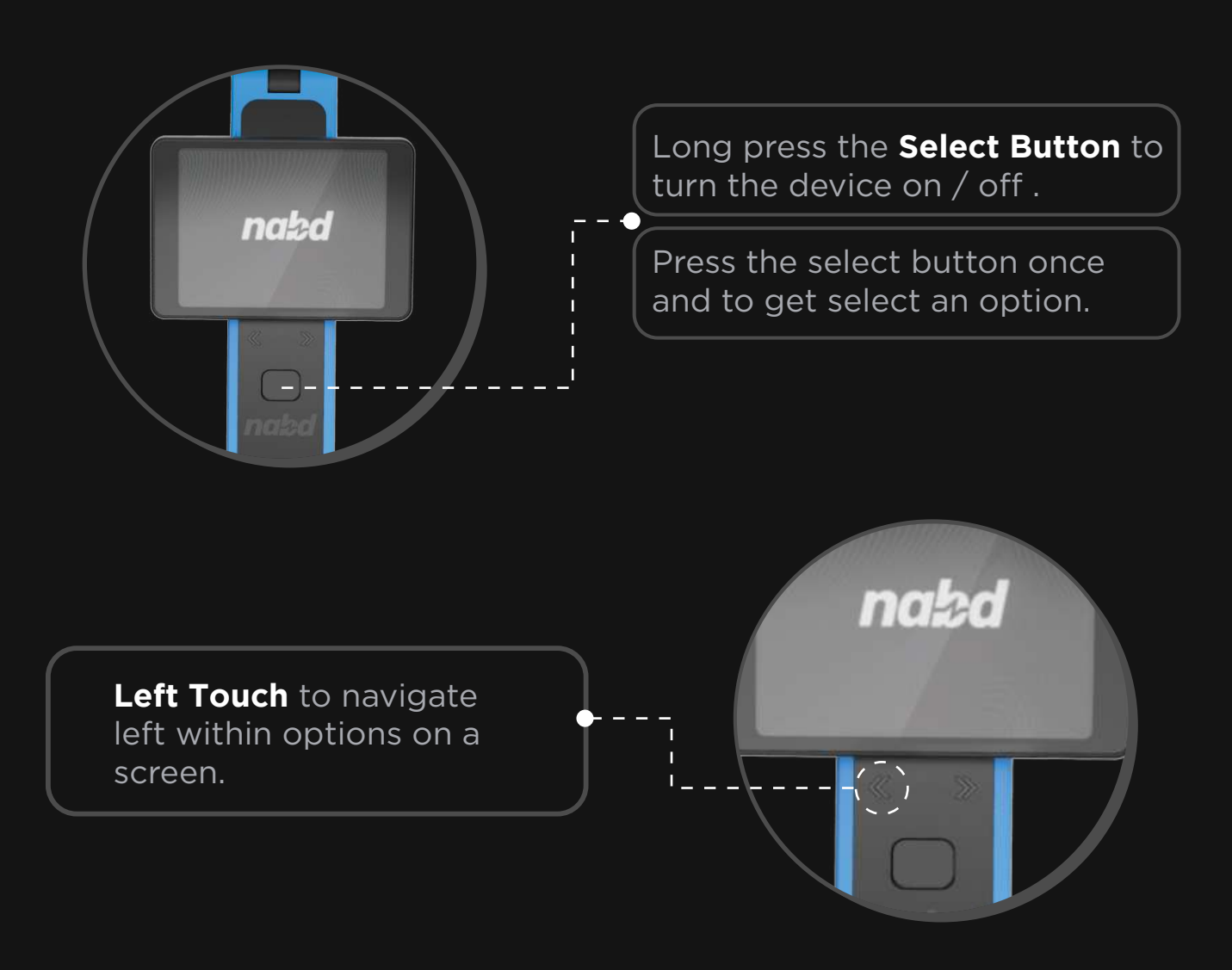

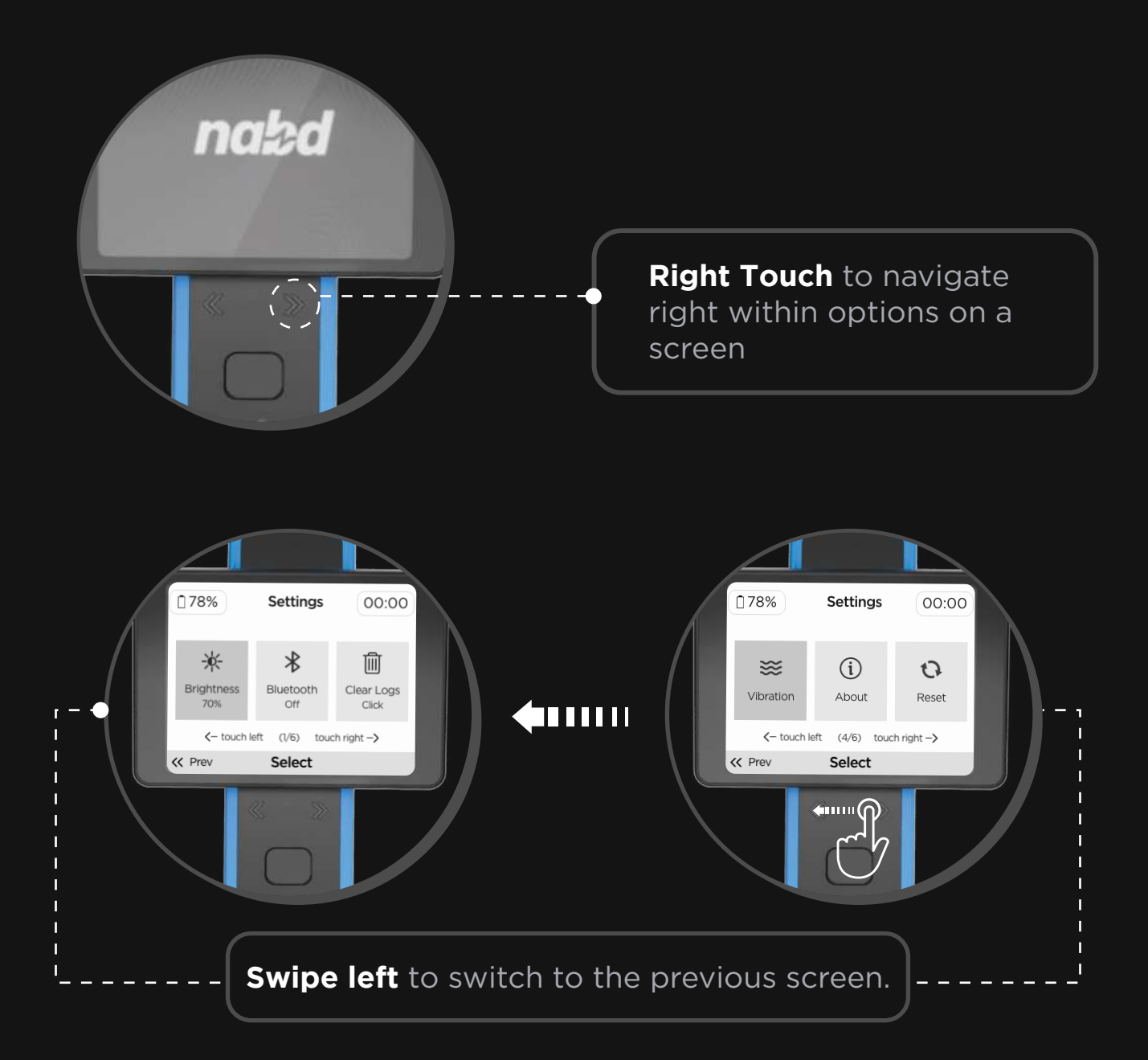

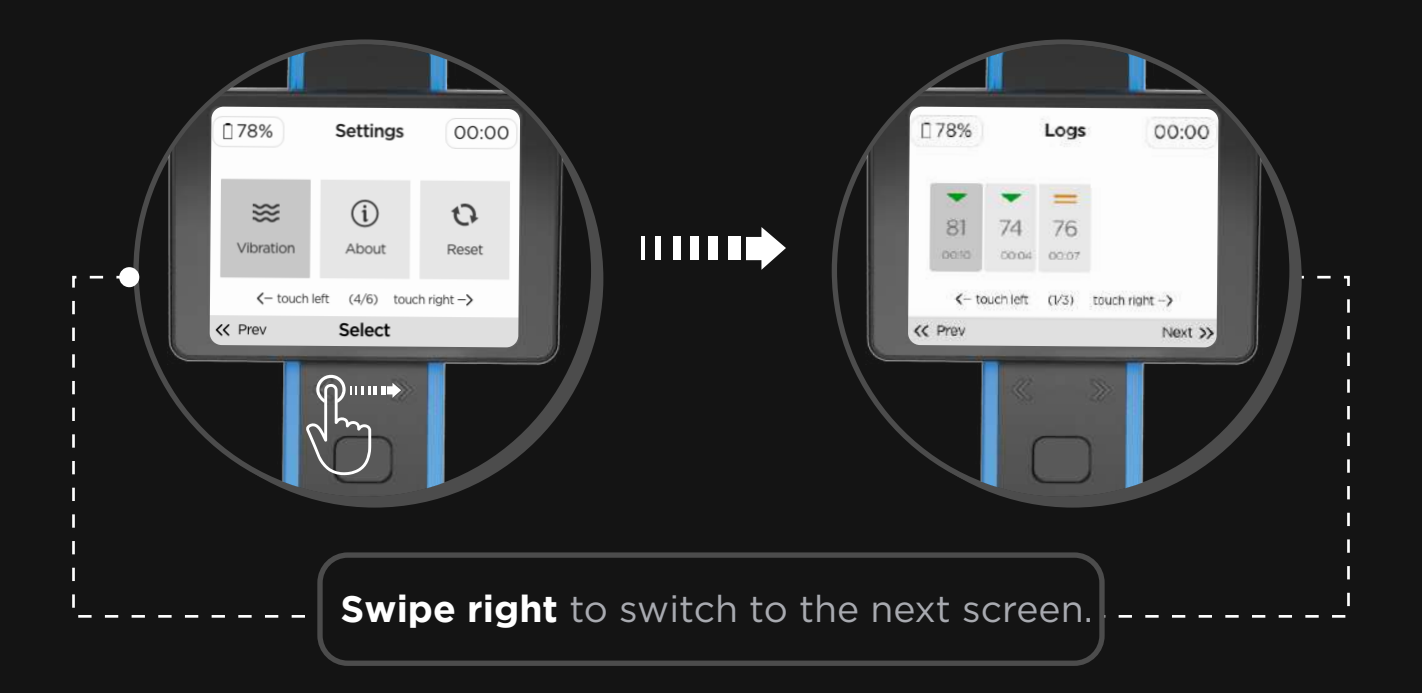

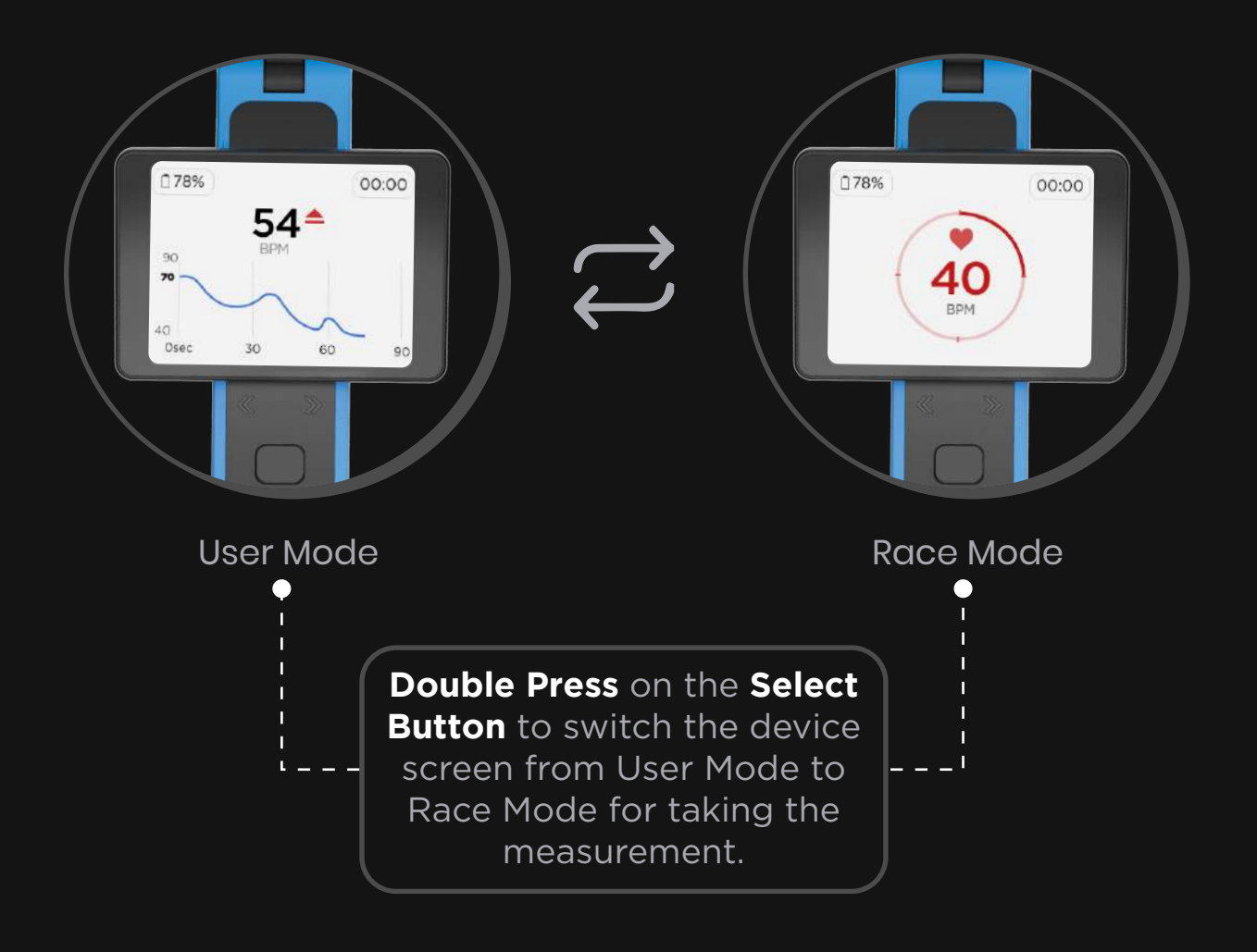

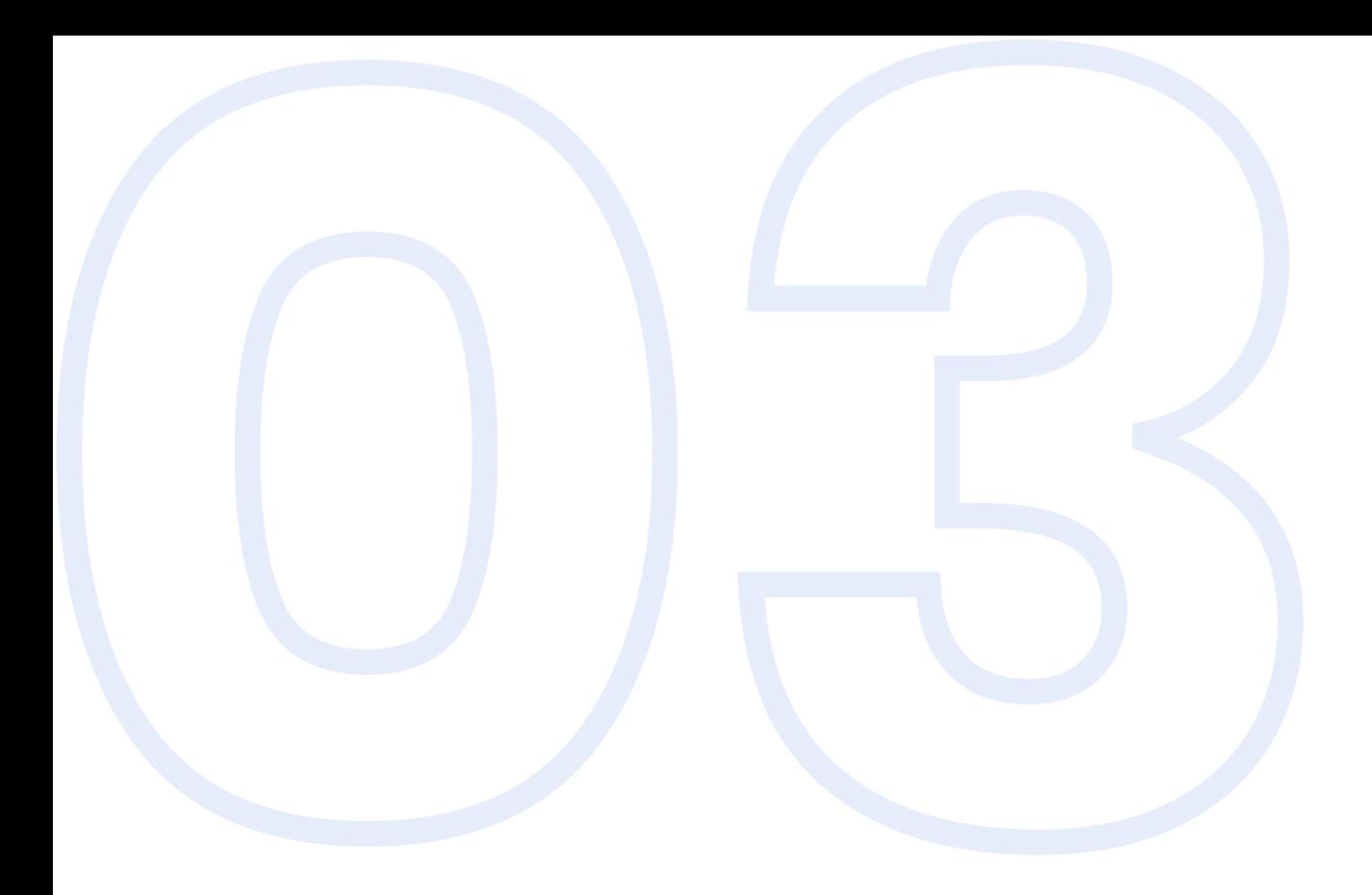

## SETTING UP WITH YOUR SMARTPHONE

Mobile phone requirements Downloading & Installing the app

## **Mobile Phone Requirements**

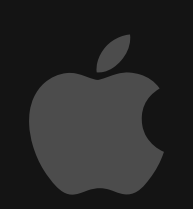

Minimum Requirements for iOS phones: iOS 13 onwards / Apple iPhone 6s or newer device.

### **Downloading & Installing the app**

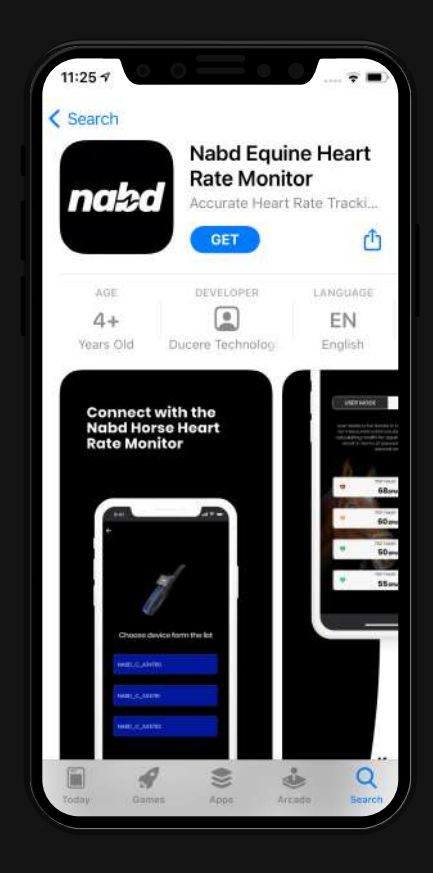

You can find the Nabd app on the App Store for iOS devices by searching for "Nabd." If you already have the Nabd app installed, check regularly for updates to make sure you have the latest version.

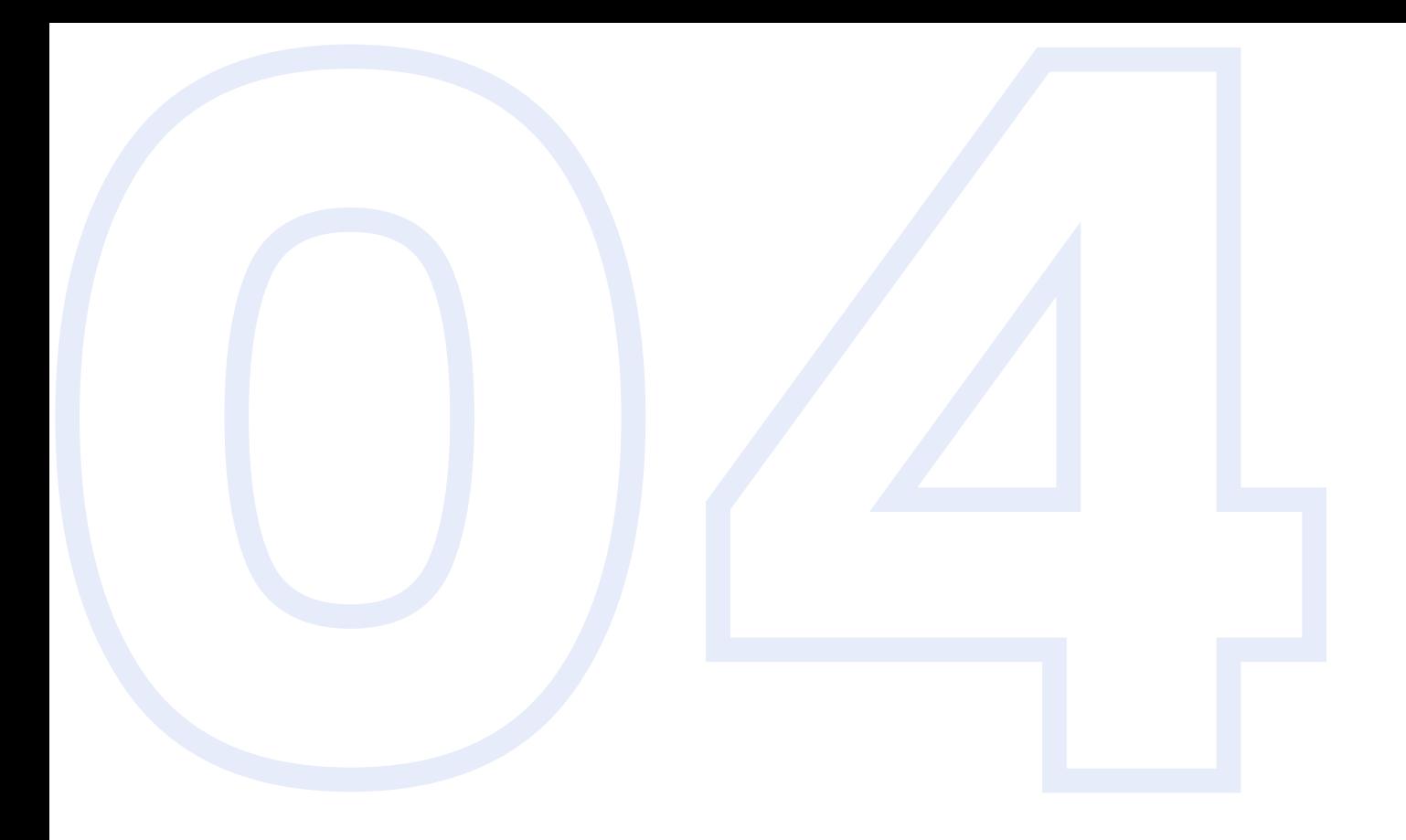

## LET'S START WITH NABD APP

Register Connect the device

### **Register**

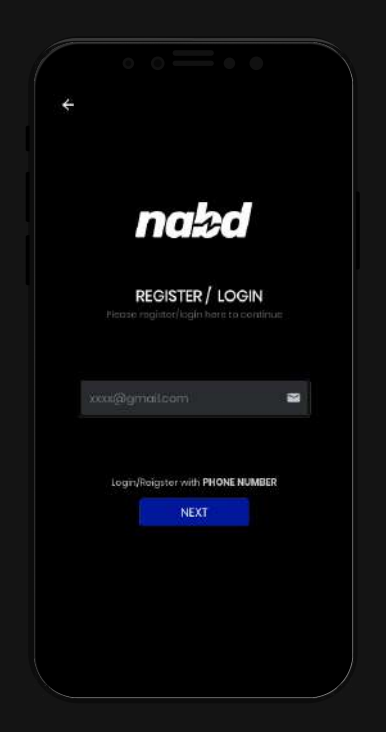

Once you have downloaded the app, you can register using:

- Email ID
- Phone Number

#### **Registering with Email ID / Phone No.:**

Enter your email ID or Phone no. and press the Next button.

#### **One-Time Password Verification:**

You will receive an OTP code for verification on your email or phone number. Write the verification code and press the confirm button.

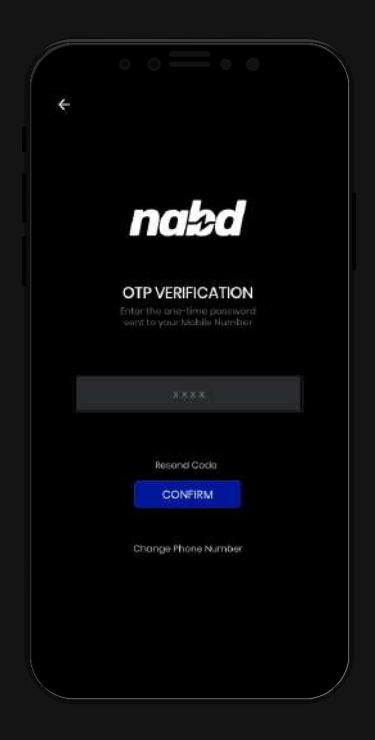

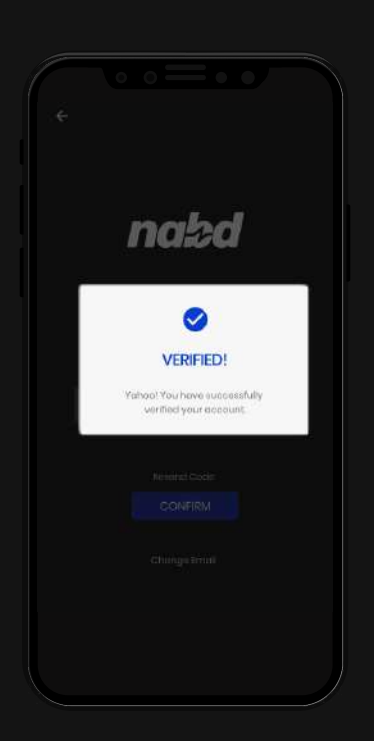

#### **Account Verified:**

Once you receive the verified pop-up screen, you have successfully registered.

### **Connect the Device**

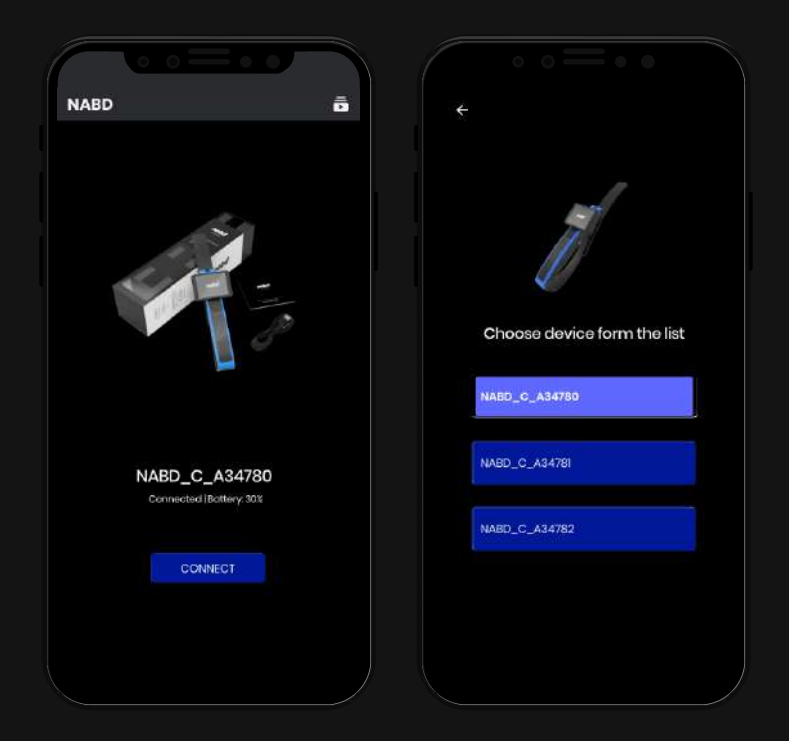

After registering your account, connect your Nabd device to the mobile app.

Place your device next to your phone and make sure that the Bluetooth is turned on in the Nabd HRM device settings.

Choose your Nabd Device from the list to connect.

From the next time, the app will automatically connect to your Nabd device. In case your device gets disconnected, you can repeat this process.

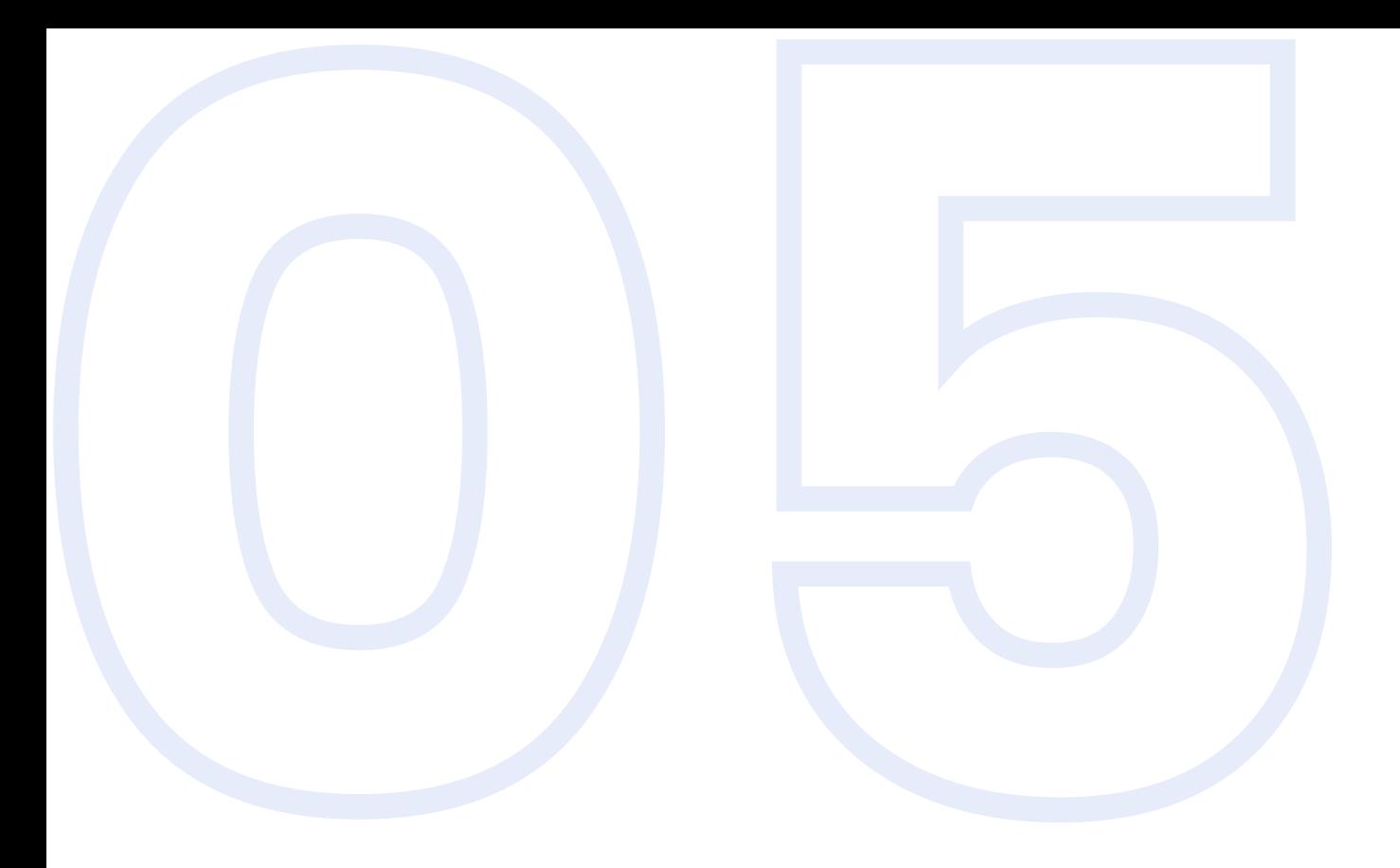

## APP FEATURES

The Home Screen Settings Mobile Remote Controls Firmware Updates Logs

## **The Home Screen**

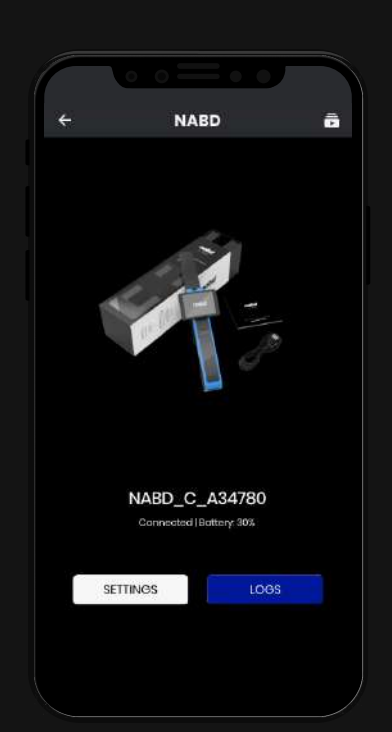

The home page of the Nabd app has two options:

**Settings:** Access all the Nabd device settings & controls from this section.

**Logs:** Access the previously recorded heart rate readings to track your horse's performance accordingly.

#### **Settings**

All the app related settings like set username, turning off vibration feedback, **mobile remote control, Firmware updates** and logout can be found by clicking on the Settings button in the home screen.

**Mobile Remote Control:** You can mirror your device screen / operate your device from the mobile with this option.

**Firmware Updates:** Download and update the firmware of your Nabd HRM device with this option.

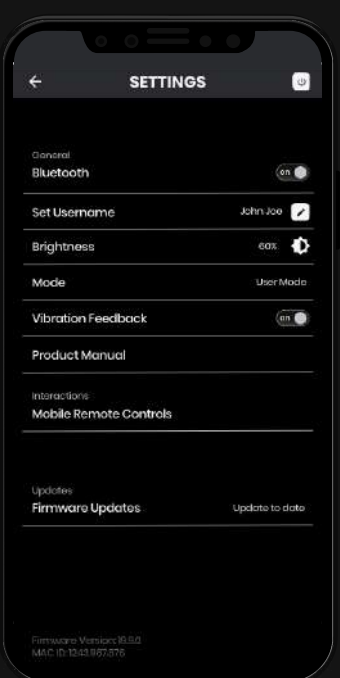

#### **MOBILE REMOTE CONTROLS**

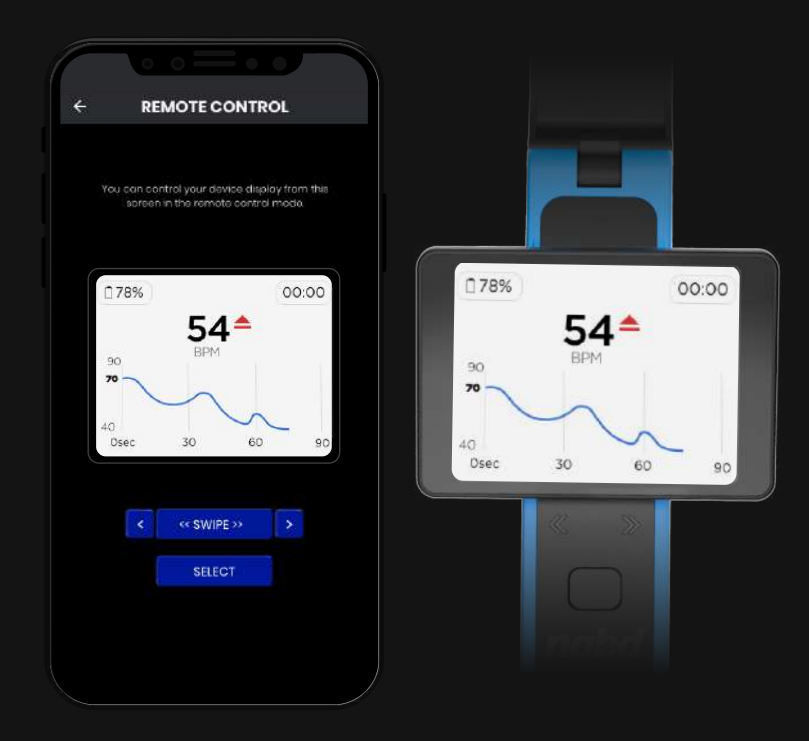

Click on Mobile Remote Control on the settings screen to access & control your Nabd HRM display.

#### **FIRMWARE UPDATES**

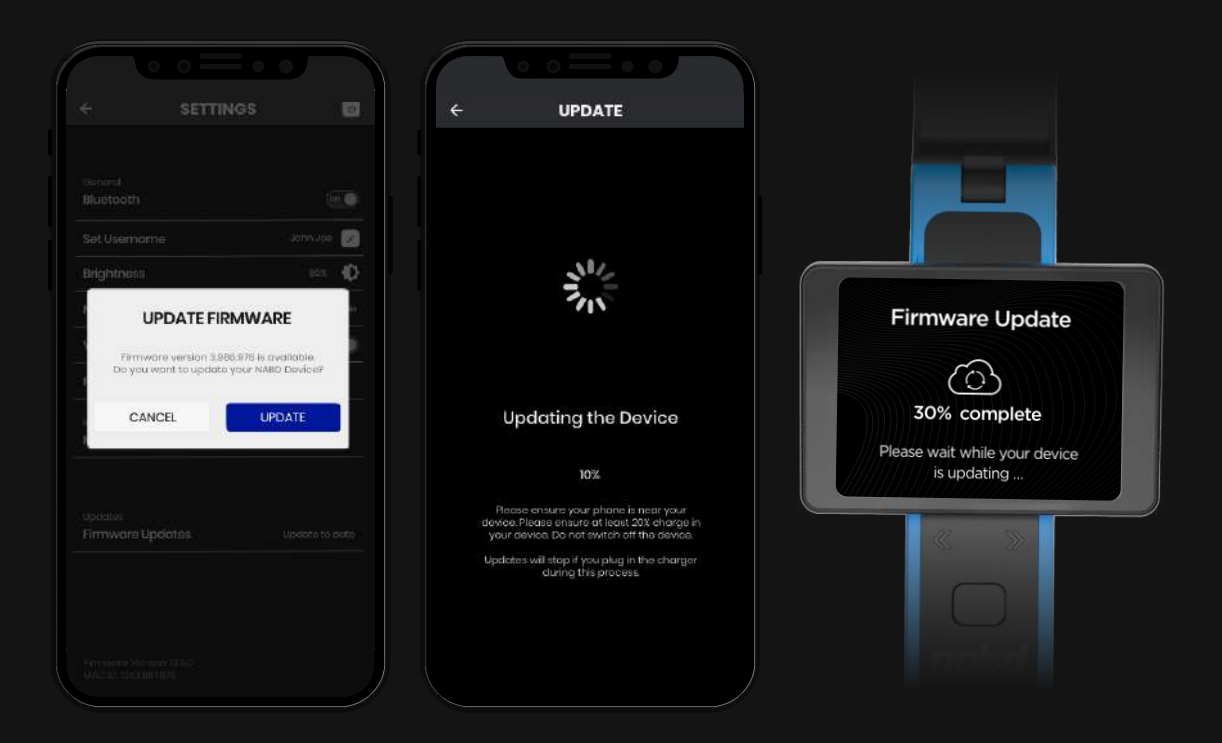

 We are constantly improving the Nabd device. You can update the firmware of your Nabd device through the app by clicking on the Firmware Updates.Please ensure your device is charged and near the phone while upgrading.

### **Logs**

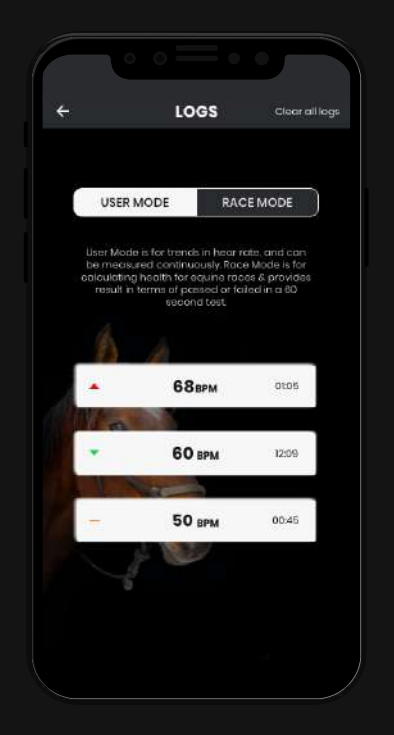

In Logs screen you can find all the previous heart rate readings listed under the User Mode and Race Mode tabs.

**User Mode:** Clicking on the user mode tab shows all the readings taken in that mode.

Race Mode: Clicking on the race mode tab shows all the readings taken in that mode.

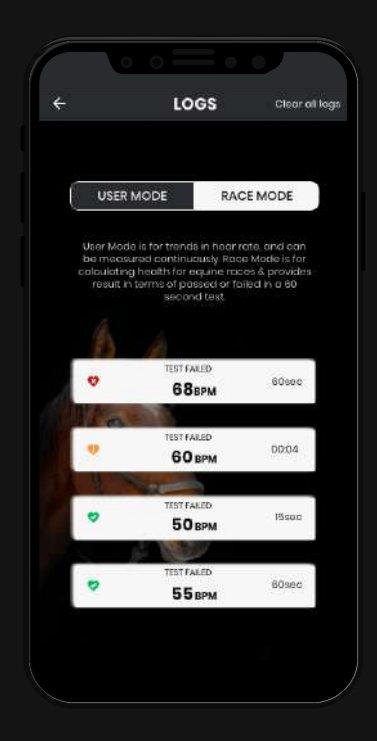

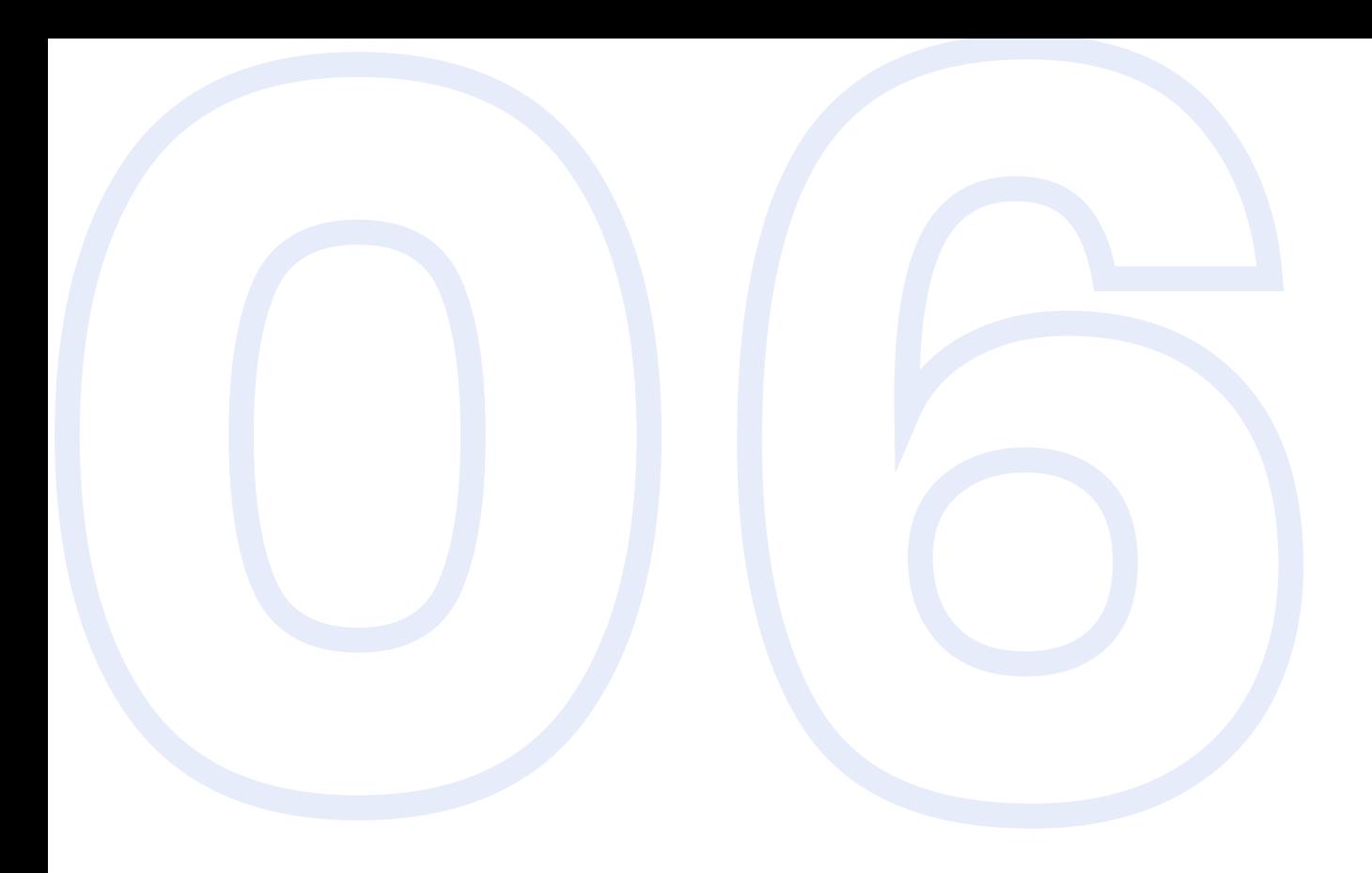

## PROTECT & CARE

Protect Your Nabd Device Maintenance

#### **Protect Your Nabd Device**

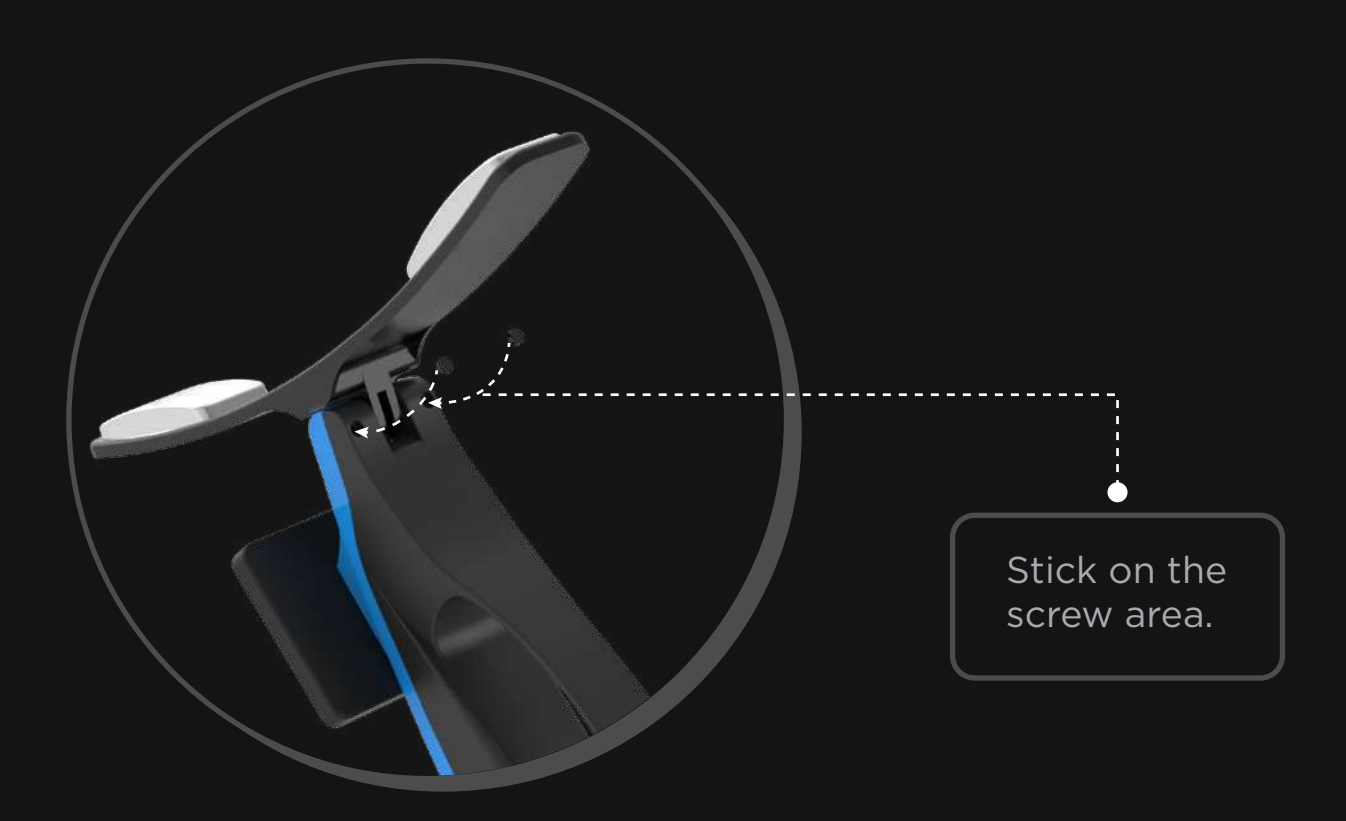

Stick these anti-corrosive plugs onto the screw area as shown in the image to protect your device against corrosive or hard water.

## **Maintenance**

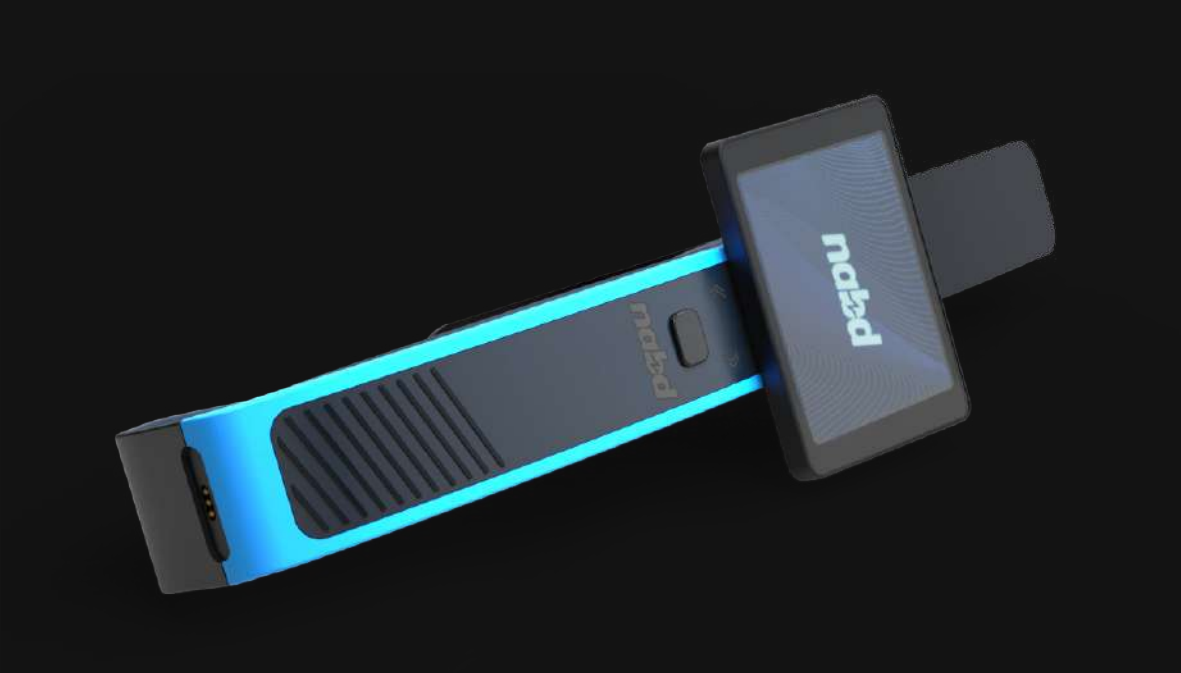

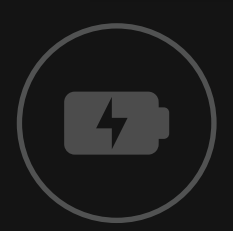

Charge the device for 2.5 hrs

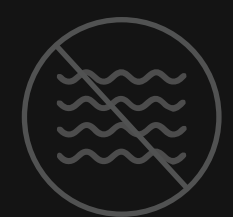

Do not submerge in water or other liquids for more than a minute.

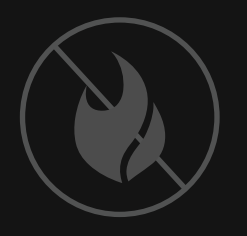

Avoid using device near highly flammable solids or liquids.

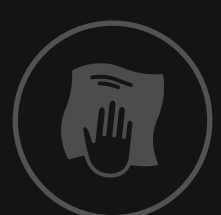

Clean device with a clean, soft and damp clothes. Do not use detergent powder or chemical agents (such as alcohol or benzene) to clean the device.

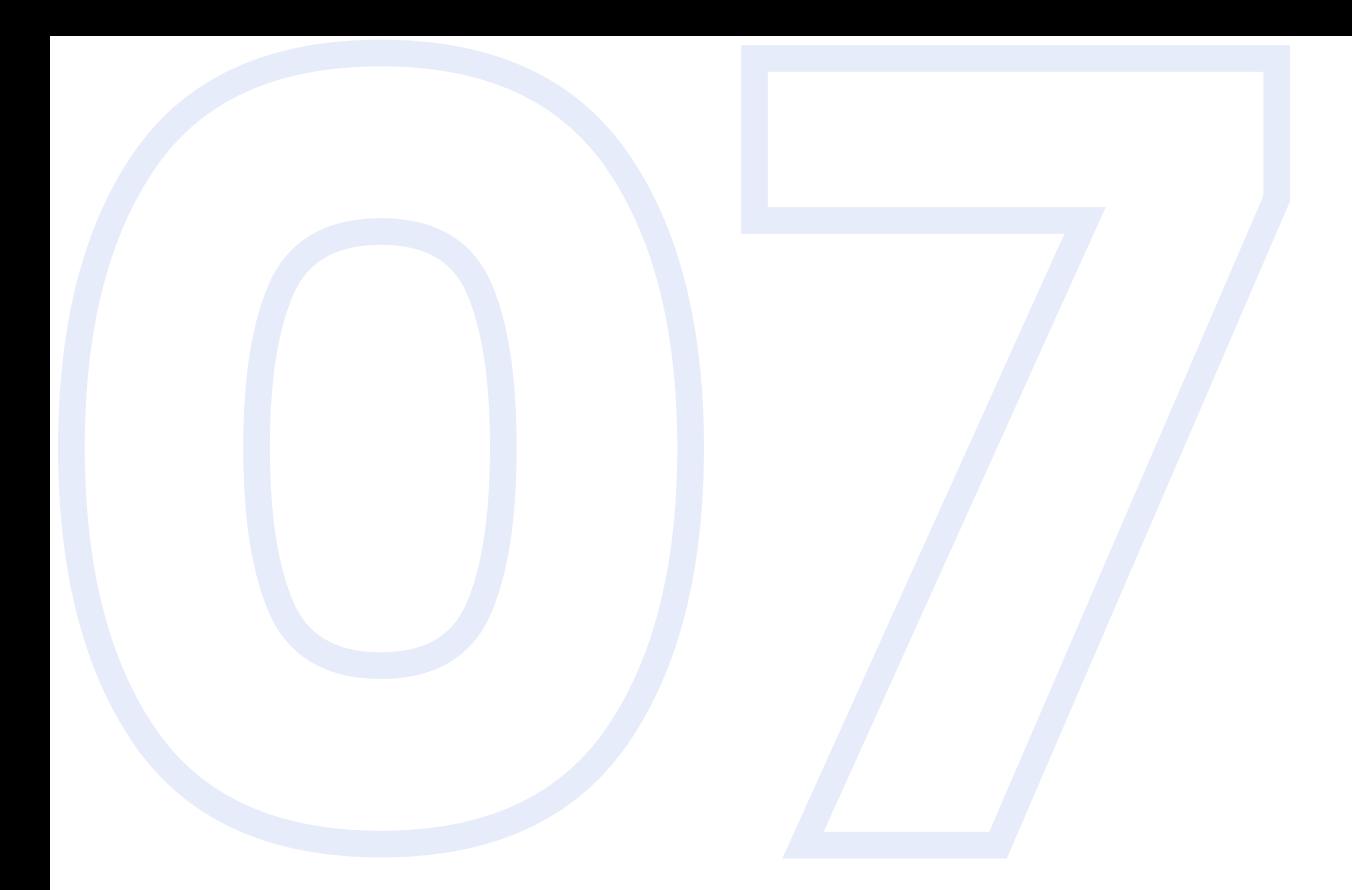

## COMPLIANCES

Regulatory & Safety Notices

## **Compliances**

This device complies with Part 15 of the FCC Rules. Operation is subject to the following two conditions:

- 1) This device may not cause harmful interference, and
- 2) This device must accept any interference received, including interference that may cause undesired operations.

Changes or modifications not expressly approved by the party responsible for compliance could void the user's authority to operate the equipment. This equipment has been tested and found to comply with limits for a Class B digital device, pursuant to Part 15 of the FCC rules.

These limits are designed to provide reasonable protection against harmful interference in a residential installation. This equipment generates, uses can radiate radio frequency energy and, if not installed and used in accordance iwth the instructions, may cause harmful interferece to radio communications.

However, there is no guarantee that interference will not occur in a particular installation. If this equipment does cause harmful interference to radio or television receptions, which can be determined by turning the equipment off and on, the user is encouraged to try to correct the interference by one or more of the following measures:

- 01. Re orient or relocate the receiving antenna.
- 02. Increase the separation between the equipment and receiver.
- 03. Connect the equipment into an outlet on a circuit different from that to which the receiver is connected.
- 04. Consult the dealer or an experienced radio/TV technician for help.

#### *Product Specificatons - Equine Heart Rate Monitor:*

*Rechargeable Li-Pol Battery : 3.7V, 2800mAh Operating Temerature: 00 C to 500 C; Storage Temerature: -200 C to + 350 C FCC ID: 2AC7Z-ESPWROOM32, IC: 21098-ESPWROOM32*

**83 Bluetooth** 

Compliant

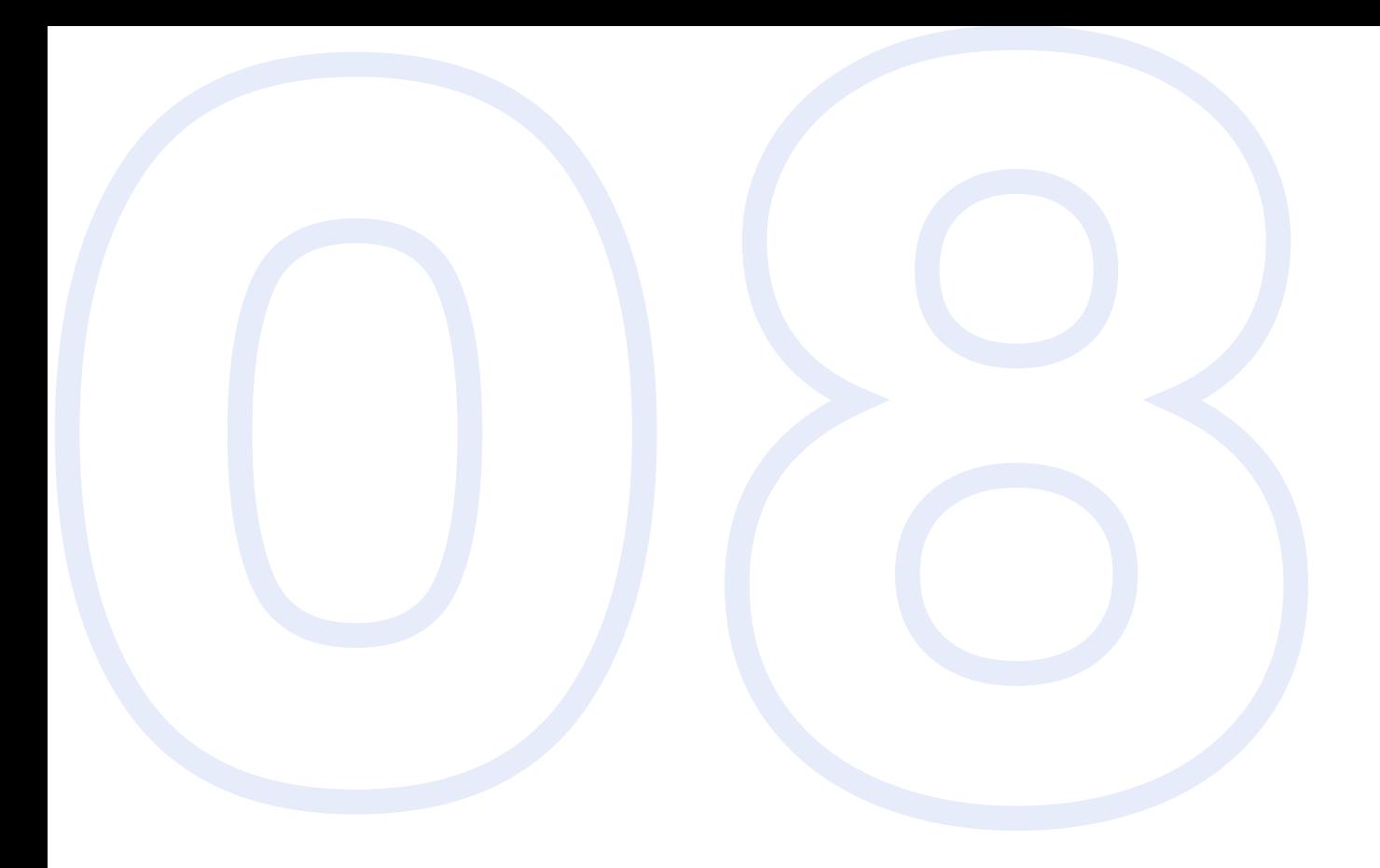

## HOW TO DISPOSE OF THE PRODUCT

### **How To Dispose Of The Product**

#### **Environmental-friendly disposal**

Old electrical appliances must not be dispose of together with the residual waste, but have to be disposed of separately. The disposal at the communal collecting point via private persons is for free. The owner of old appliances is responsible to bring the appliances to these collecting points or to similar collection points. With this little personal effort, you contribute to recycle valuable raw materials and the treatment of toxic substances.

Note: There are no user serviceable / replaceable parts inside the device, including the battery. Please contact Customer Service at *contact@duceretech.com* for any help or queries.

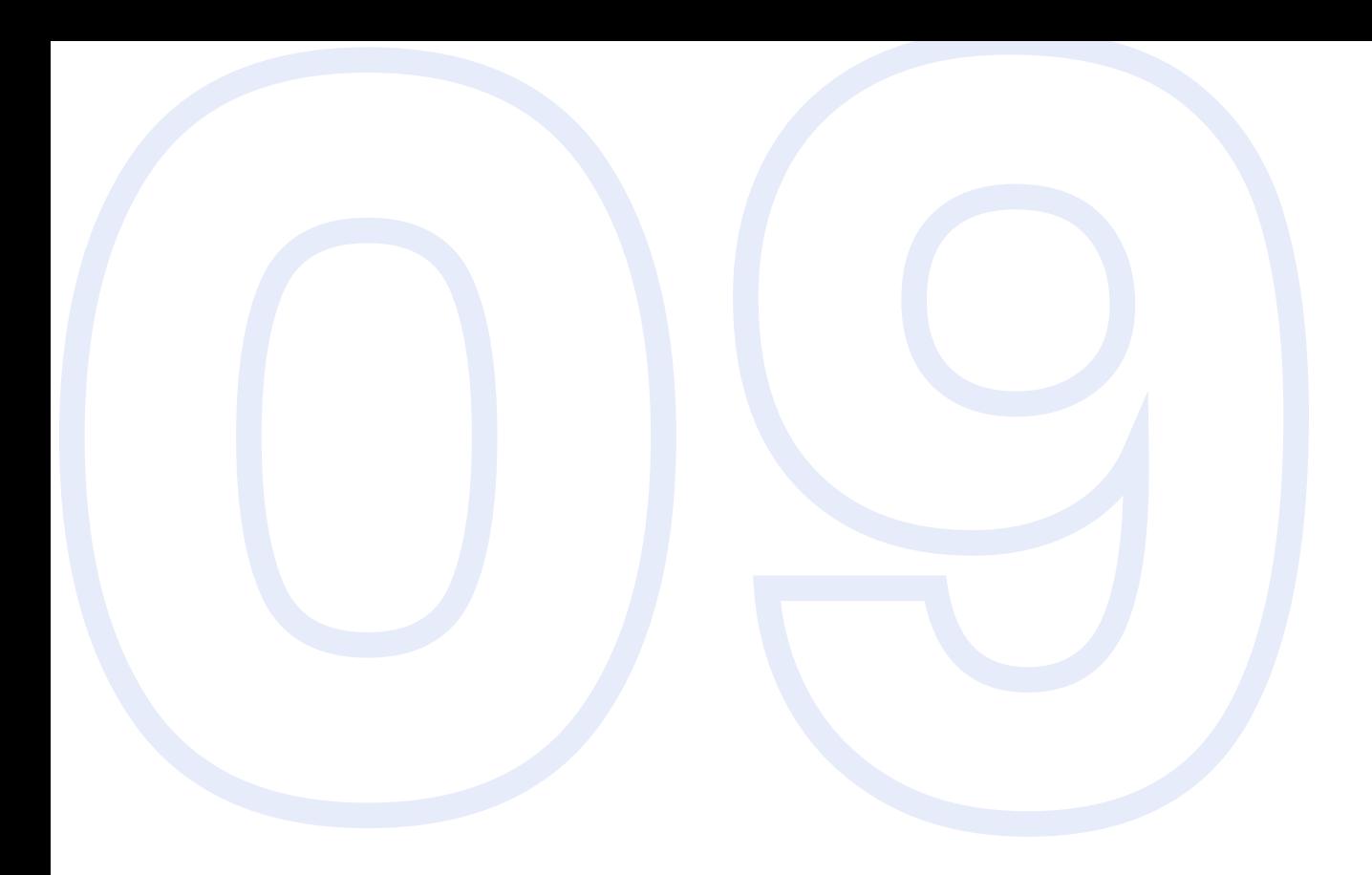

# WARRANTY POLICY

## **Warranty Policy**

This product has been created and crafted in keeping with the highest standards of quality.

However, in case of any defects in material or workmanship the device will be replaced at no charge within a period of 1 year from the date of purchase.

Please keep proof of purchase to claim warranty.

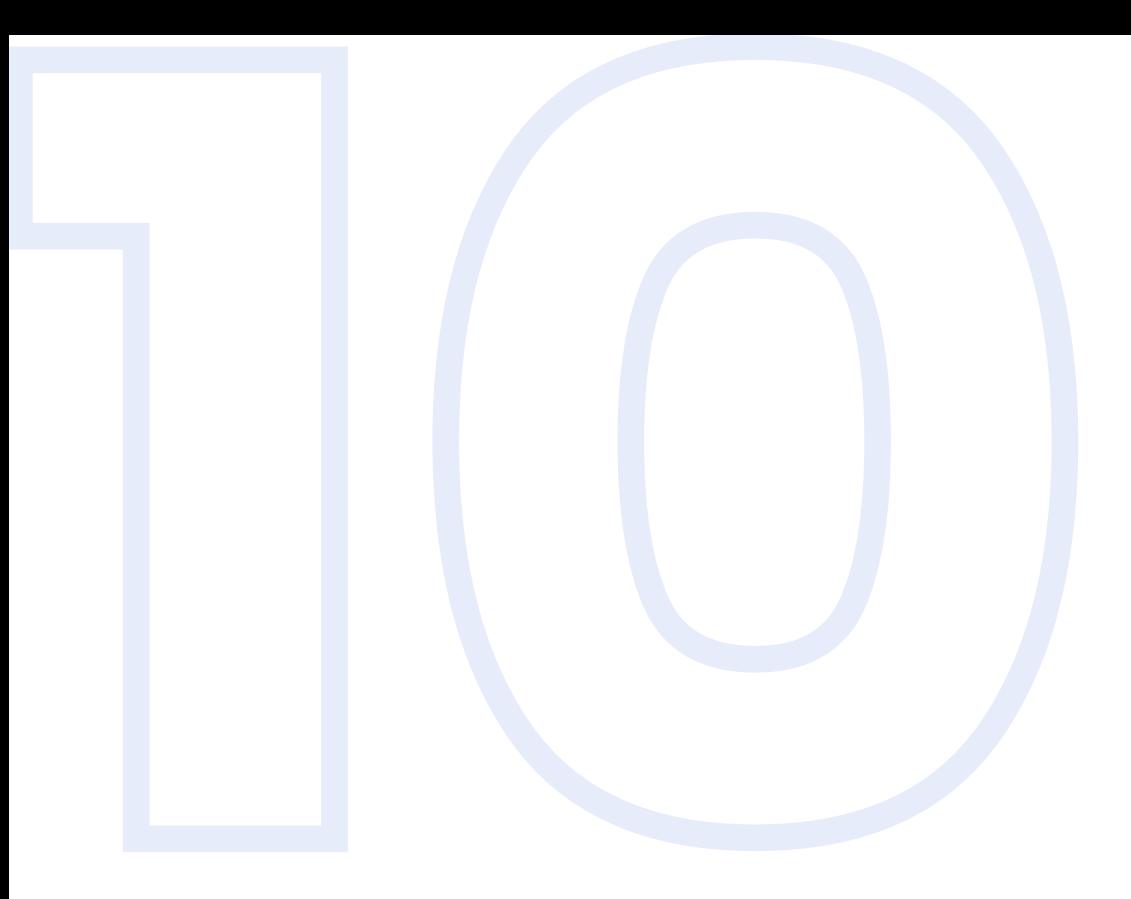

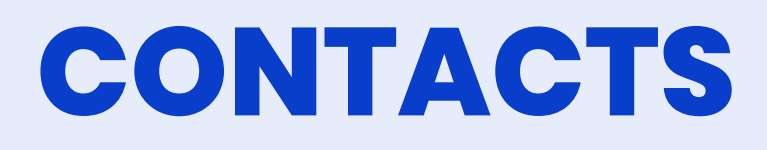

### **Contacts**

Find out more about you Nabd on the Ducere website.

LEARN MORE: CONTACT US:

Lechal Ph: +91 40 27713000 222B West Marredpally, 222B West Marredpally, Secunderabad - 500026 www.ducere.io<br>Telangana, India www.ducere.io

www.ducere.io/nabd contact@duceretech.com

www.ducere.io/nabd

#### **:: Ducere**

2021 Ducere Technologies Pvt. Ltd., Telangana, India. All rights reserved.

Ducere is trademark of Ducere Technologies.

Bluetooth is a trademark of Bluetooth SIG Inc. IOS is a trademark or registered trademark of Cisco in the U.S. and other countries and is used under license. Android is a trademark of Google LLC.

This produc IS NOT A MEDICAL DEVICE and should not be used to diagnose or treat any medical condition. Consult your veterinarian for prevention diagnosis and treatment.